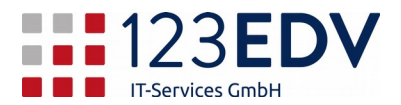

### Anleitung Installation und Einrichtung FortiClient

#### **Inhaltsverzeichnis**

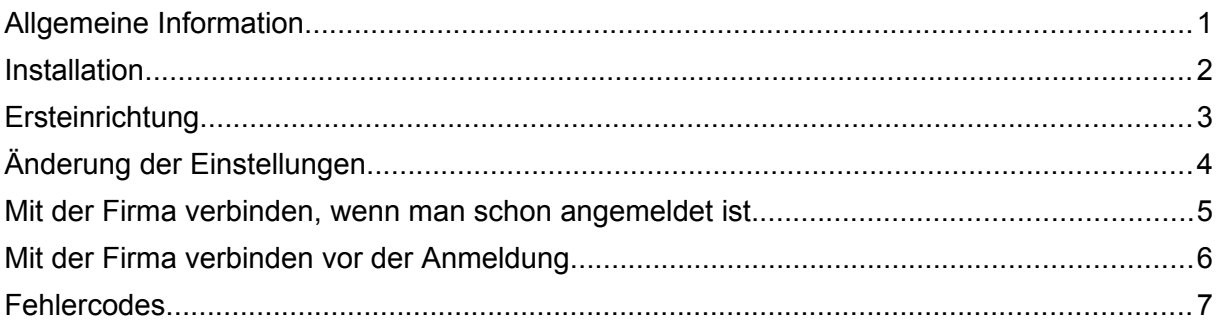

# <span id="page-0-0"></span>Allgemeine Information

Schaltflächen und Optionen werden im Text kursiv dargestellt.

Version 1.1

2020-11-18, jdo

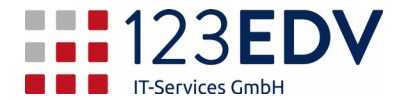

# <span id="page-1-0"></span>Installation

- 1. Laden Sie die gezippte Datei unter<https://www.123edv.net/anleitungen> *Forticlient download* herunter.
- 2. Packen Sie diese Datei z.B. auf c:\temp\ aus.
- 3. Starten Sie die Installation mittels install.bat mit Administratorrechten (rechte Maustaste, *als Administrator ausführen*). Bitte besorgen Sie sich diese bei Ihrem Administrator. Sollte danach eine Fehlermeldung erscheinen, prüfen Sie, ob die Datei wirklich auf c:\ in einem allgemeinen Verzeichnis wie temp liegt.
- 4. Es wird nun das Programm *FortiClient* installiert und auf dem allgemeinen Desktop als Link abgelegt. Starten Sie das Programm.

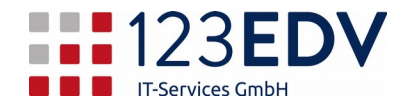

# <span id="page-2-0"></span>Ersteinrichtung

- 1. Wechseln Sie auf der linken Seite von *COMPLIANCE & TELEMETRY* auf *REMOTE ZUGRIFF*.
- 2. Klicken Sie auf die Schaltfläche *VPN konfigurieren*.
- 3. Füllen Sie die Felder wie folgt aus:
	- a. Auf dem Reiter *SSL-VPN* bleiben und als *Verbindungsname* den Firmennamen eingeben.
	- b. Beschreibung bleibt leer.
	- c. Geben Sie bei *Remote Gateway* die Zugangsdaten ein, die Sie von Ihrem Vorgesetzten oder der Firma 123edv erhalten haben.
	- d. Gegebenenfalls machen Sie bei *Port anpassen* einen Haken und ändern den Wert ab, wenn Sie dazu in der Mail aufgefordert werden.
	- e. Bei *Authentifizierung* haken Sie *Login speichern* sowie *Bei falschen Server Zertifikat nicht warnen* an.

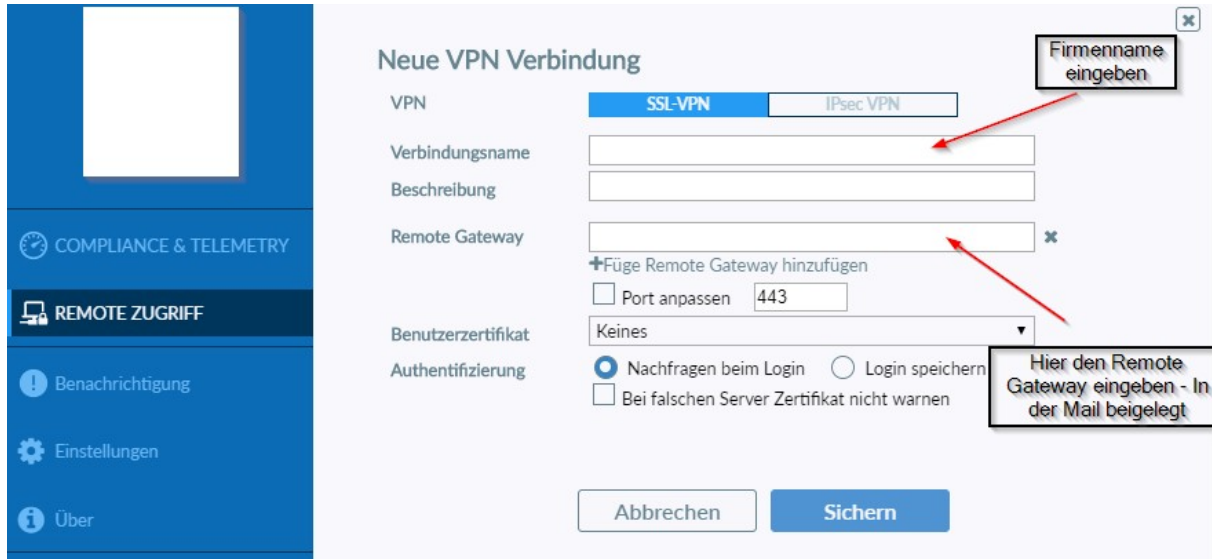

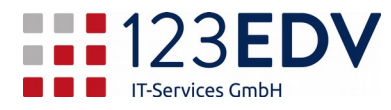

f. Verlassen Sie die Seite über die Schaltfläche *Sichern*.

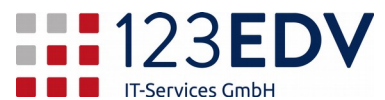

# <span id="page-4-0"></span>Änderung der Einstellungen

- 1. Sollten Sie mehrere Zugänge eingerichtet haben, wählen Sie den korrekten Eintrag mittels des Dropdownmenüs aus (Pfeil nach unten).
- 2. Klicken Sie auf das Zahnradsymbol ganz oben rechts und aktivieren *Einstellungen bearbeiten*.

Dann sind Sie wieder in der Oberfläche wie unter Ersteinrichtung und können die Einträge anpassen.

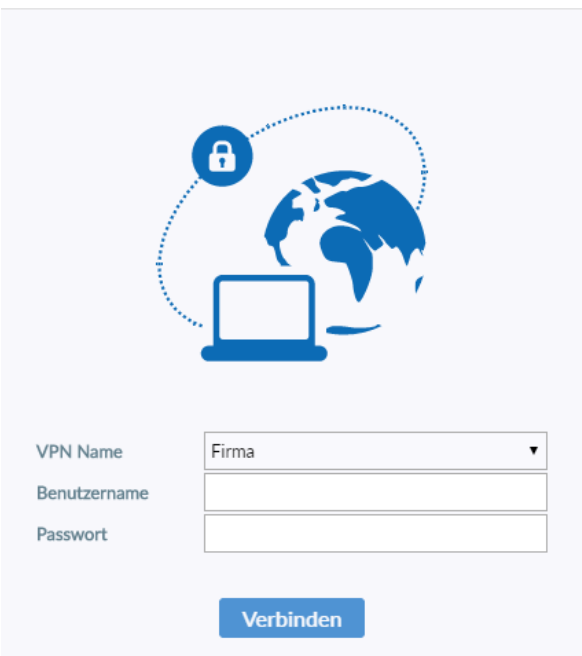

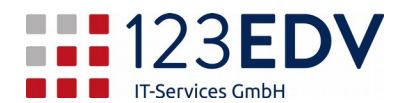

#### <span id="page-5-0"></span>Mit der Firma verbinden, wenn man schon angemeldet ist

- 1. Sollten Sie mehrere Zugänge eingerichtet haben, wählen Sie den korrekten Eintrag mittels des Dropdownmenüs aus (Pfeil nach unten).
- 2. Geben Sie bei *Benutzername* und *Passwort* die Zugangsdaten ein, die Sie von Ihrem Vorgesetzten oder der Firma 123edv erhalten haben.
- 3. Klicken Sie auf *Verbinden* (siehe Abbildung 1).
- 4. Es läuft nun eine Prozentzahl hoch. Bei 100% ist die Verbindung gelungen (siehe Abbildung 2) und die Anzeige wechseln auf *VPN-Verbindung ist aktiv*.
- 5. Sie können sich jetzt mittels Remotedesktopverbindung und ggf. mittels Datenfreigabe auf Ihr Firmennetzwerkverbinden.

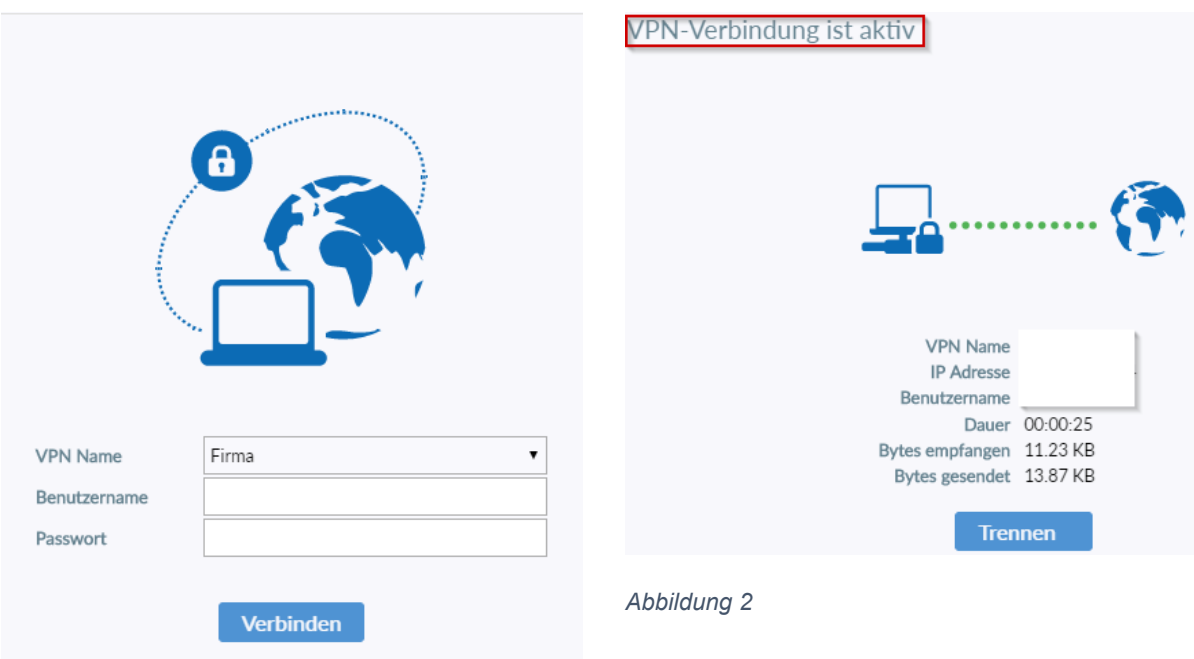

*Abbildung 1*

Nach der zweiten Anmeldung sind noch zusätzliche Schaltflächen sichtbar. Dies hängt von den Einstellungen der Firewall ab und können von Abbildung 3 abweichen.

Sie können den Haken bei *Passwort speichern* setzen. Dann sparen Sie sich jedes Mal die Eingabe Ihres Passworts.

Sie können *automatisches Verbinden* aktivieren. Dann wird die Verbindung automatisch wiederhergestellt, wenn sie durch einen Fehler im Internet unterbrochen wird.

Sie können *immer aktiv* einstellen, dann wird im Hintergrund die Verbindung immer aufgebaut – schon beim Start des Computers / Laptops. Diese Schaltfläche ist erst aktiv, sobald Sie *Passwort speichern* aktiviert haben.

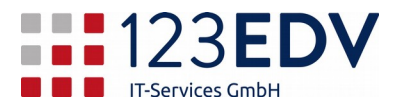

# <span id="page-6-0"></span>Mit der Firma verbinden vor der Anmeldung

Bevor Sie sich anmelden, schalten Sie um auf Anmeldeoptionen

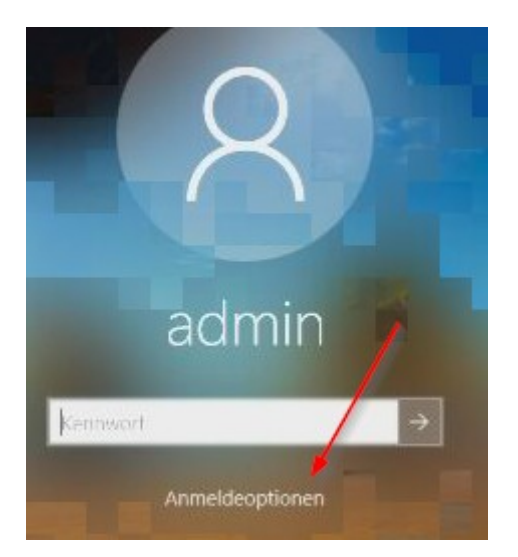

und klicken Sie auf das rote Symbol. Geben Sie Ihren Benutzer und Ihr Kennwort ein – meist dasselbe, das Sie auch in der Firma verwenden. Sollten abweichende Zugangsdaten existieren, bekommen Sie die Information von uns bzw. Ihrem Vorgesetzten – hier müssen Sie dann den Haken bei "Windows-Anmeldedaten…" entfernen.

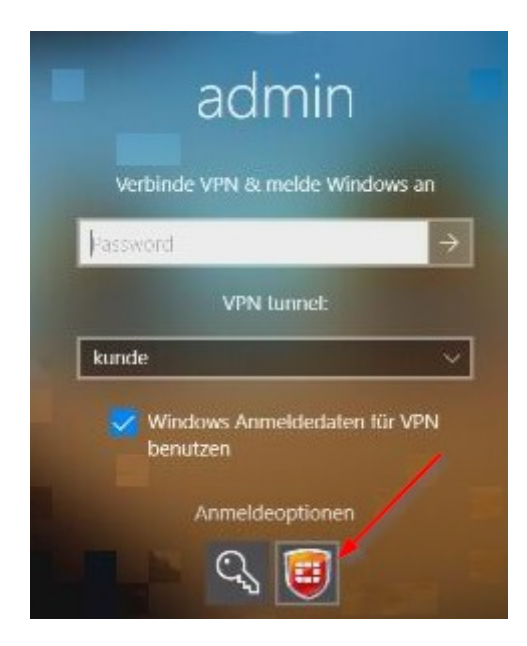

Das nächste Fenster gibt Ihnen die Information, daß die Verbindung hergestellt wird. Sobald die Verbindung steht, werden Sie angemeldet. Sie sind nun mit der Firma verbunden, so wie Sie es gewohnt sind. Die Geschwindigkeit kann herabgesetzt sein, da jedes Programm und jede Datei über das Internet (langsamer) statt über das interne Netzwerk (schneller) gestartet wird.

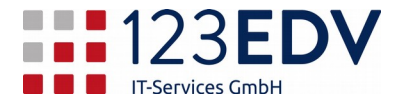

# <span id="page-7-0"></span>Fehlercodes

Die Verbindung bricht ab bei:

- 10% keine Internetverbindung am Arbeitsplatz verfügbar
- 40% die Firma ist nicht erreichbar (z.B. Remote Gateway falsch)
- 80% die Zugangsdaten sind nicht korrekt (Benutzername und Kennwort)
- 90% die Verschlüsselung kann nicht aktiviert werden wenden Sie sich an Ihren Provider, damit er die Verbindung ermöglich (Sperren bei Heimzugriffen, Zugriffen über einen Handyhotspot etc.)